### **Anleitung Vereinslogin (inkl. Eröffnung eines neuen Logins )**

**1. Schritt** Homepage [www.hildisrieden.ch](http://www.hildisrieden.ch/) aufrufen, Rubrik: Freizeit, Vereine

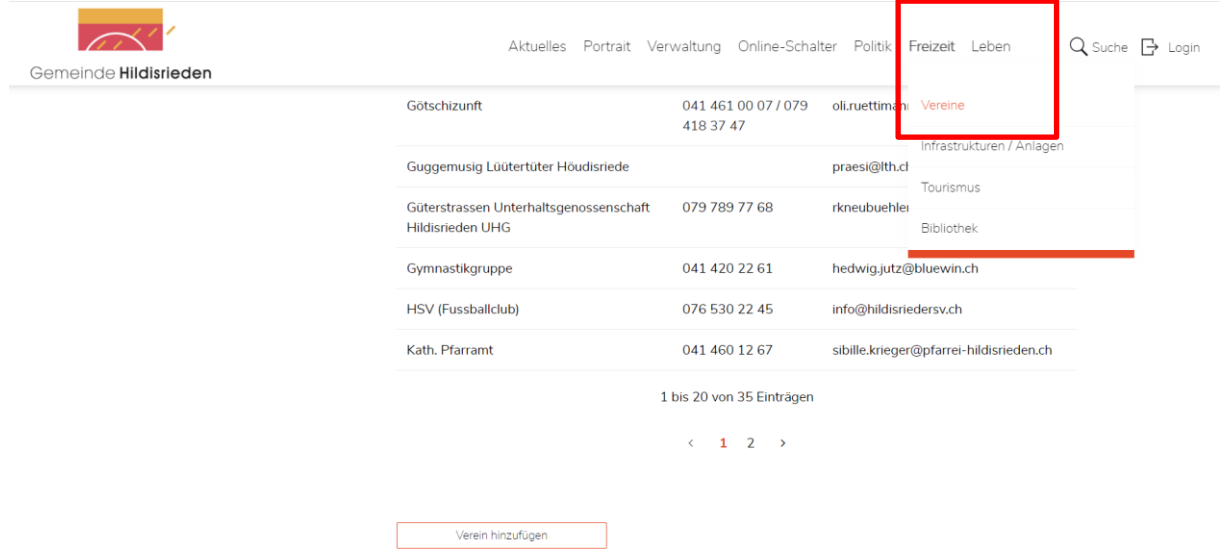

#### **2. Schritt** Vereinsliste öffnen

Home > Freizeit > Vereine

#### Freizeit Vereine

Vereinsliste

Tourismus

Bibliothek

Infrastrukturen / Anlagen

## Vereinsleben

Freizeitbeschäftigungen für Jung und Alt.

Bei den Hildisrieder Vereinen und Organisationen sind Sie bestens aufgehoben. Eine breite Palette von Angeboten aus Sport, Kultur, Erholung, etc. steht für Sie zur Nutzung bereit.

#### Das Hildisrieder Vereinsleben

Eine Vielzahl von Hildisrieder Vereinen bieten attraktive Möglichkeiten, die Freizeit aktiv zu gestalten. Auch sorgen sie während des Jahres für ein vielfältiges Angebot an gesellschaftlichen-, sportlichen- und kulturelles Beiträgen. Einige davon sind zur Tradition geworden und nicht mehr aus dem Hildisrieder Dorfleben wegzudenken.

1

#### **3. Schritt** Verein mittels Klick aufrufen, es öffnen sich die erfassten Daten des entsprechenden Vereines

Home > Freizeit > Vereine > Vereinsliste

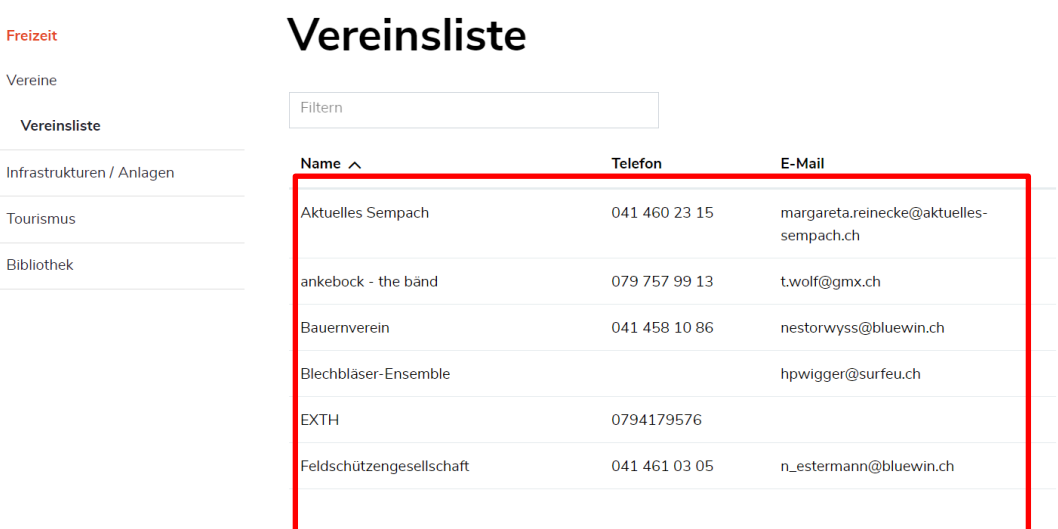

- **Achtung**: Ist der gewünschte Verein nicht erfasst ist dieser gemäss Anleitung "**Erfassung eines neuen Vereines**" zu eröffnen.
- **4. Schritt** Damit Daten geändert oder Anlässe hinzugefügt werden können muss man sich anmelden.

Möchten Sie diesen Eintrag bearbeiten? Erstellen Sie ein persönliches Benutzerkonto für Ihre Administrations-E-Mail-Adresse oder melden Sie sich im Konto an.

**5. Schritt** Anmelden mit bestehendem Login:

# Login

Bitte geben Sie Ihre E-Mail-Adresse und Ihr Passwort an.

Nutzungsbedingungen.pdf (PDF, 31.07 kB)

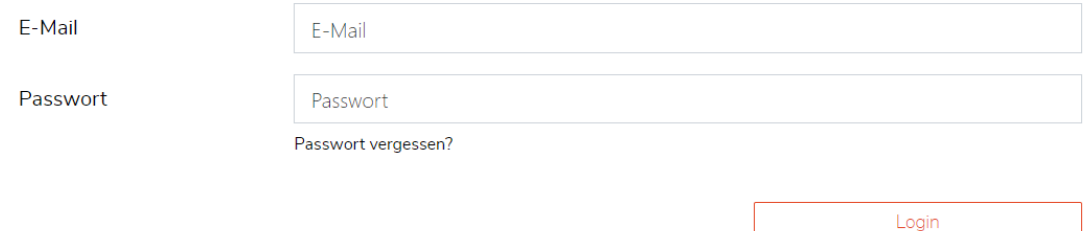

Variante: Eröffnung eines neuen Logins

Beachte: Das Passwort wird an die erfasste E-Mail Adresse (Kontaktperson) gesandt. Um Missbrauch zu verhindern ist eine Zustellung an eine x-beliebige E-Mail Adresse nicht möglich.

#### Haben Sie noch kein Benutzerkonto?

Wenn Sie unsere Online- oder Abo-Dienste nutzen, Anlässe oder andere Inhalte erfassen möchten usw., benötigen Sie oft ein Benutzerkonto. Es erleichtert Ihnen die Arbeit, und Sie behalten die Übersicht.

Benutzerkonto erstellen

Eingeloggte Vereine haben folgende Möglichkeiten:

- Passwort ändern
- Vereinsdaten aktualisieren
- Anlässe hinzufügen

### **6. Schritt** Passwort ändern (optional)

Nach erfolgter Anmeldung kann das Passwort geändert werden.

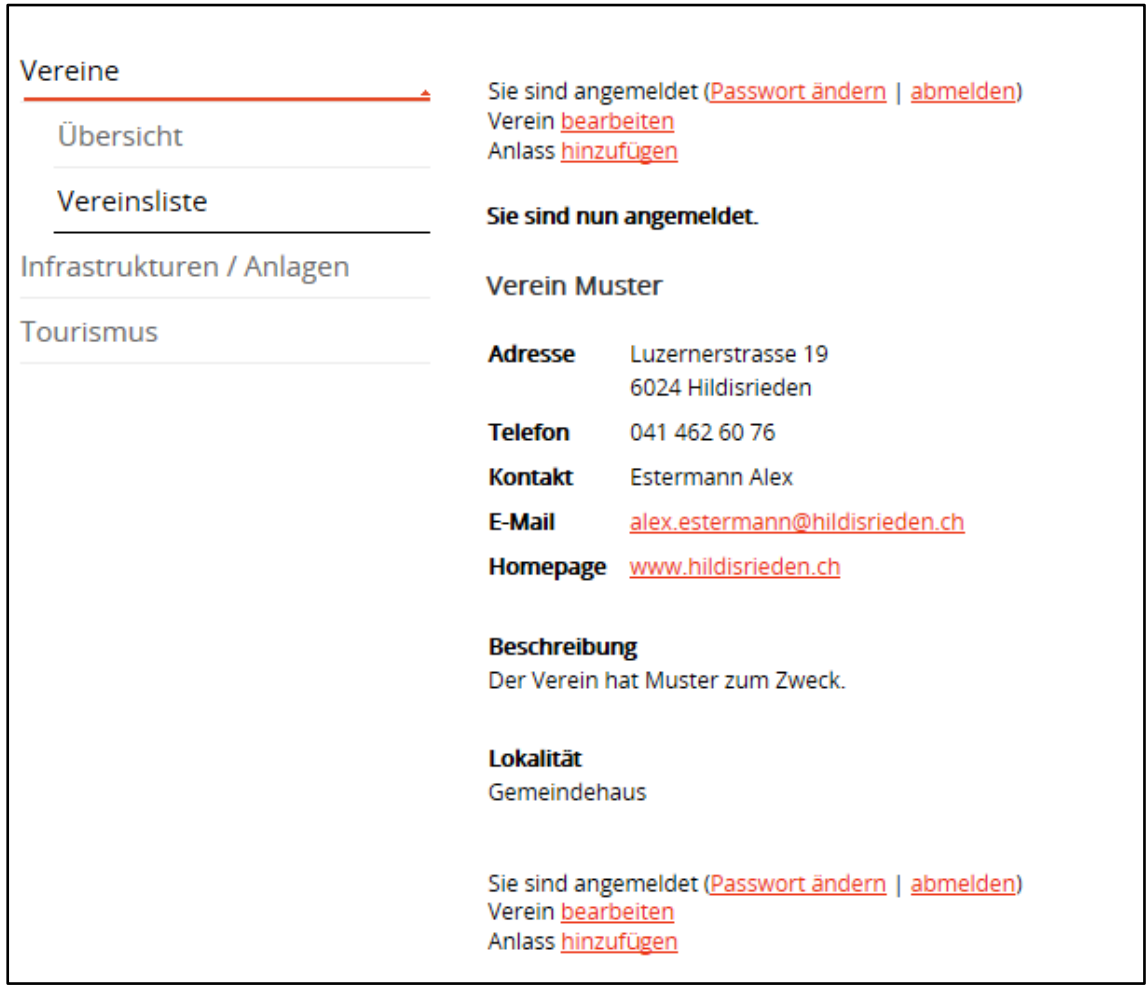

### **7. Schritt** Vereinsdaten bearbeiten (optional)

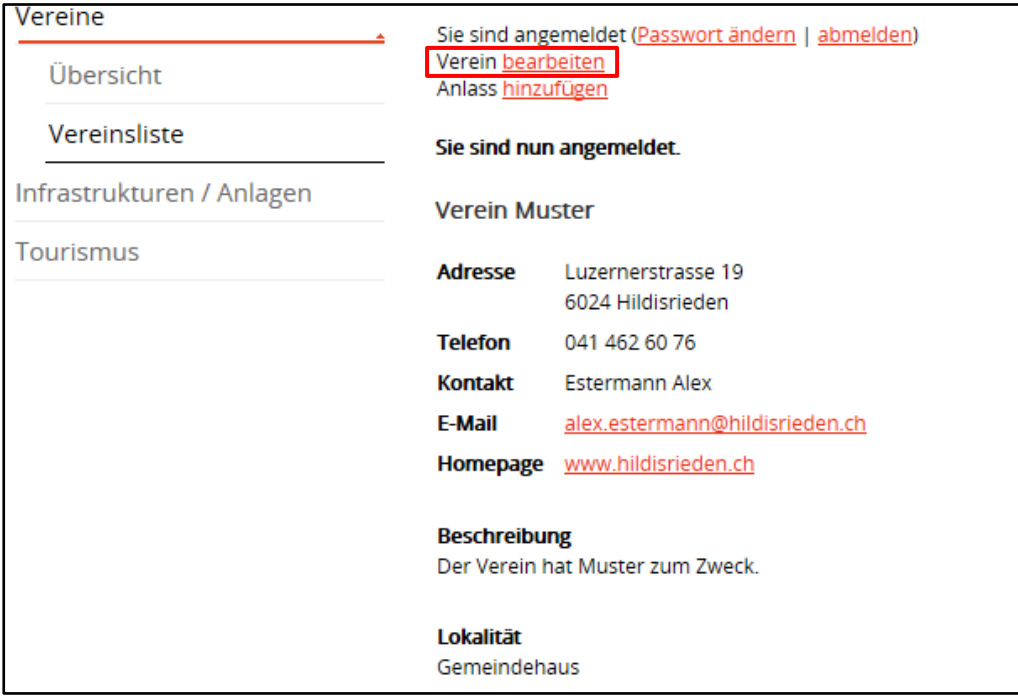

#### **8. Schritt** Anlass hinzufügen

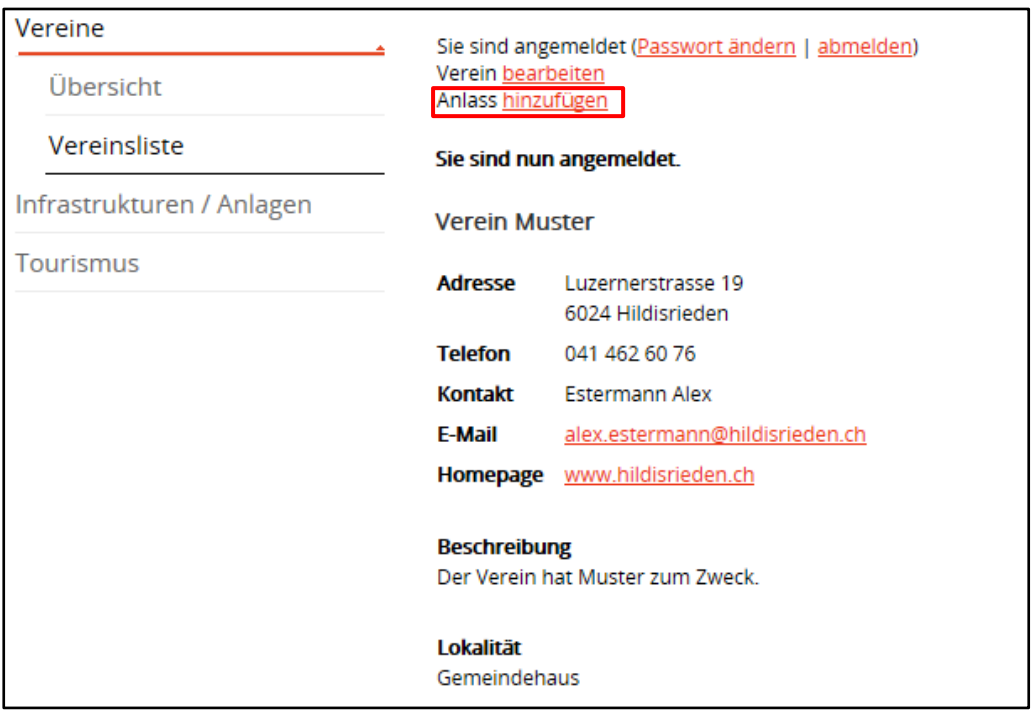

Beachte: Die Erfassung im Veranstaltungskalender ersetzt die **Raumreservation** nicht! Die Räumlichkeiten der Gemeinde Hildisrieden (InPuls, Aula, etc.) werden erst im Rahmen des Reservationsprozesses durch Sie reserviert.

#### **Exkurs interne und öffentliche Anlässe**

Es gibt zwei Arten von Anlässen:

- Interne Anlässe (nur für Vereinsmitglieder)

- Öffentliche Anlässe (für die ganze Gemeinde von Interesse)

Beachte: Nur **öffentliche** Anlässe erscheinen im Veranstaltungskalender.

Beispiel:

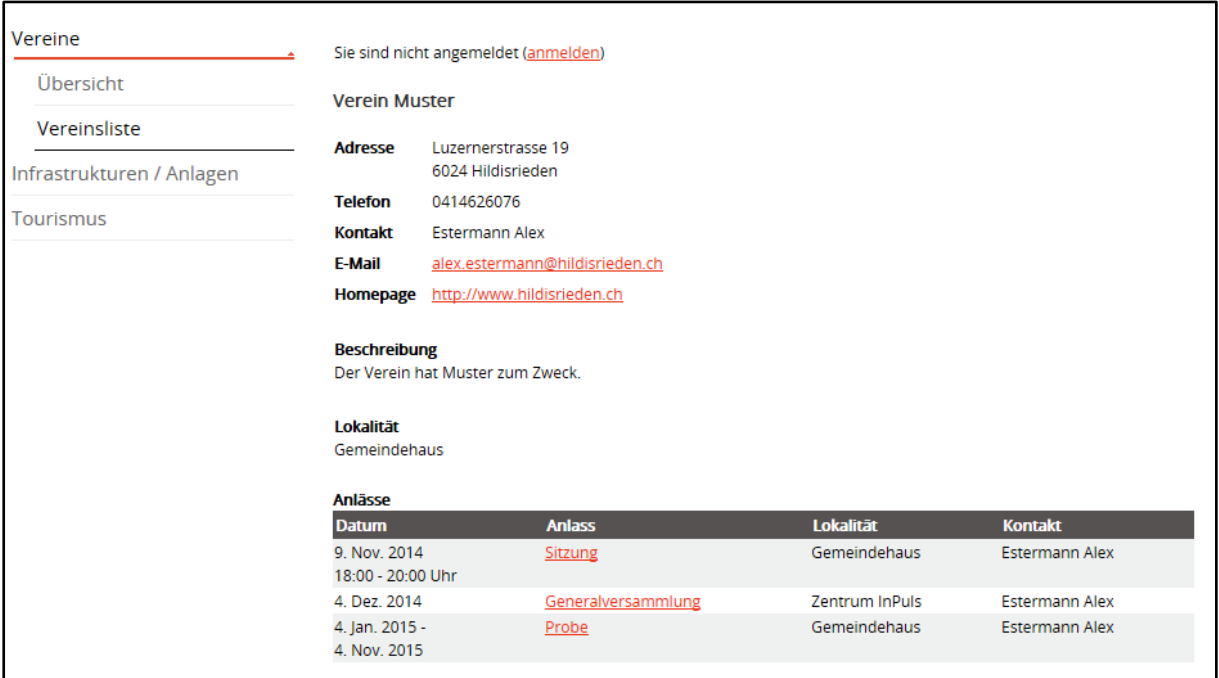

Die Sitzung und die Probe sind interne Anlässe, die Generalversammlung wurde als öffentlicher Anlass erfasst.

Übersicht Einschränkung nach Datumsbereich (aufheben) Von 04.12.2014 Hildisrieden aktuell  $\overline{\phantom{a}}$ Bis 04.12.2014 Anlässe  $\overline{\phantom{a}}$ Neuigkeiten aktualisieren Forum Filter-Geschichte **Anlass** Lokalität **Datum** Organisator Wappen 4. Dez. 2014 Generalversammlung Zentrum InPuls **Verein Muster** 4. Dez. 2014 Samichlaus-Hausbesuche Götschizunft Gemeinde in Zahlen Anlass hinzufügen Leitideen Ortsplan Fotoalbum Telefonnummern

Veranstaltungskalender:

Die Generalversammlung wurde als öffentliche Veranstaltung erfasst, aus diesem Grund erscheint sie im Veranstaltungskalender.

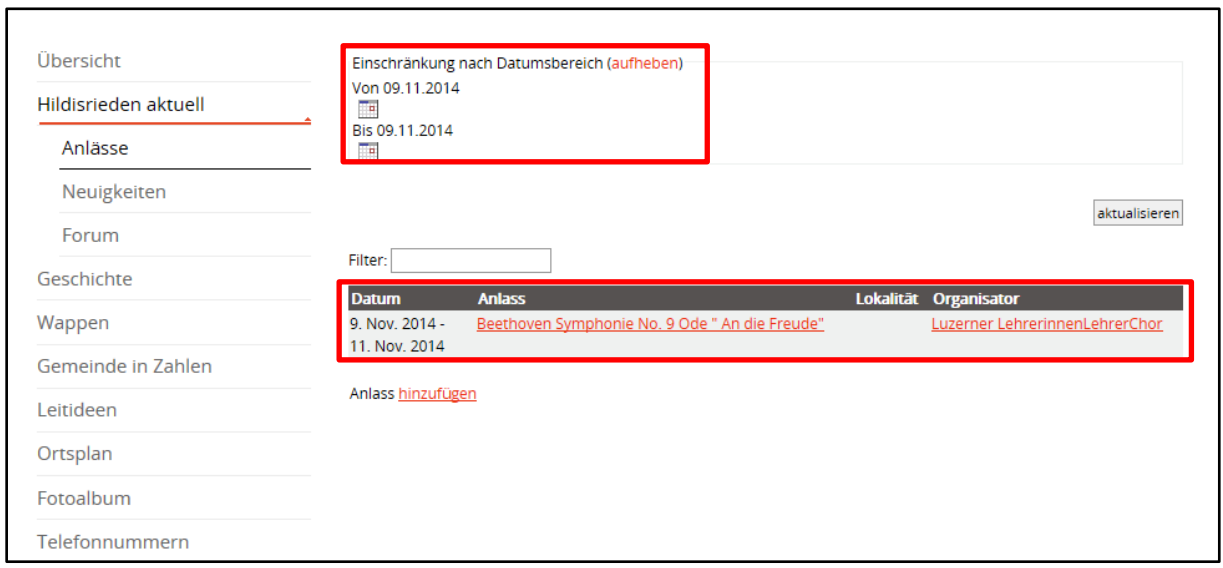

Die Sitzung vom 9. November wurde als interne Veranstaltung erfasst, sie erscheint im Veranstaltungskalender **nicht**.

Beachte: Bevor ein Anlass erfasst wird, ist im Veranstaltungskalender zu prüfen ob an diesem Tag bereits ein öffentlicher Anlass eines anderen Hildisrieder Vereines stattfindet welcher eine Konkurrenzierung ist (Datenkoordination).

> Allfällige Überschneidungen (Konkurrenzierung) sind proaktiv mit dem betroffenen Verein zu besprechen.

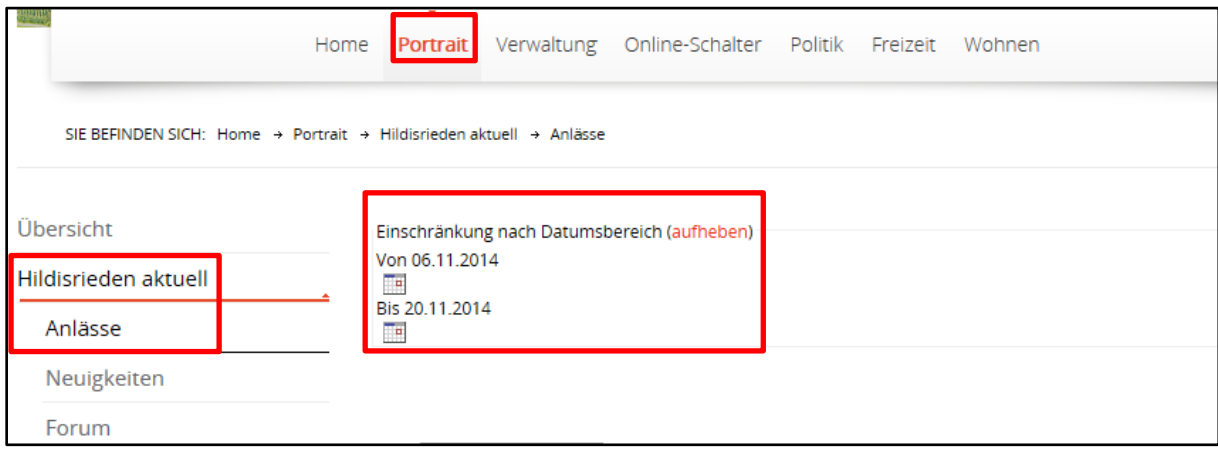

#### **9. Schritt** Erfassung eines Anlasses

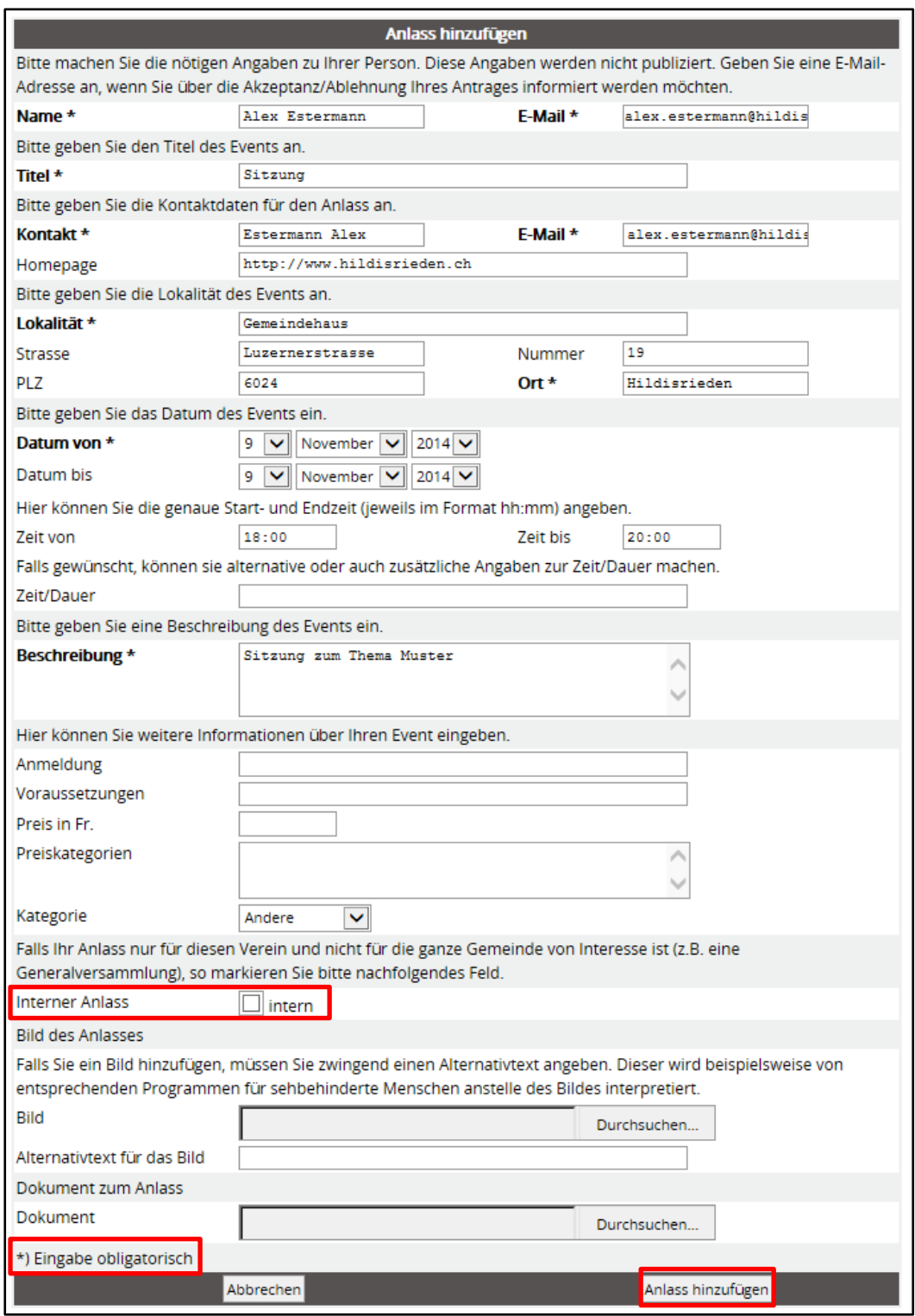

Beachte: Um Missbrauch zu vermeiden wird der Eintrag vor der Veröffentlichung durch die Gemeindeverwaltung geprüft. Die Veranstaltung ist aus diesem Grund erst verzögert im Veranstaltungskalender ersichtlich.